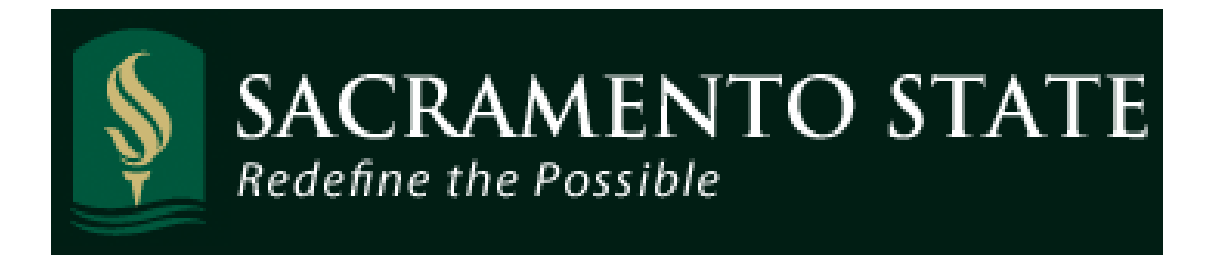

# **California State University, Sacramento Human Resources, Payroll Services**

**How to Enter and Approve Hourly Time**

**Using Time and Labor Rapid Entry Approve Payable Time Launch Pad (HR 9.0)**

#### **Table of Contents**

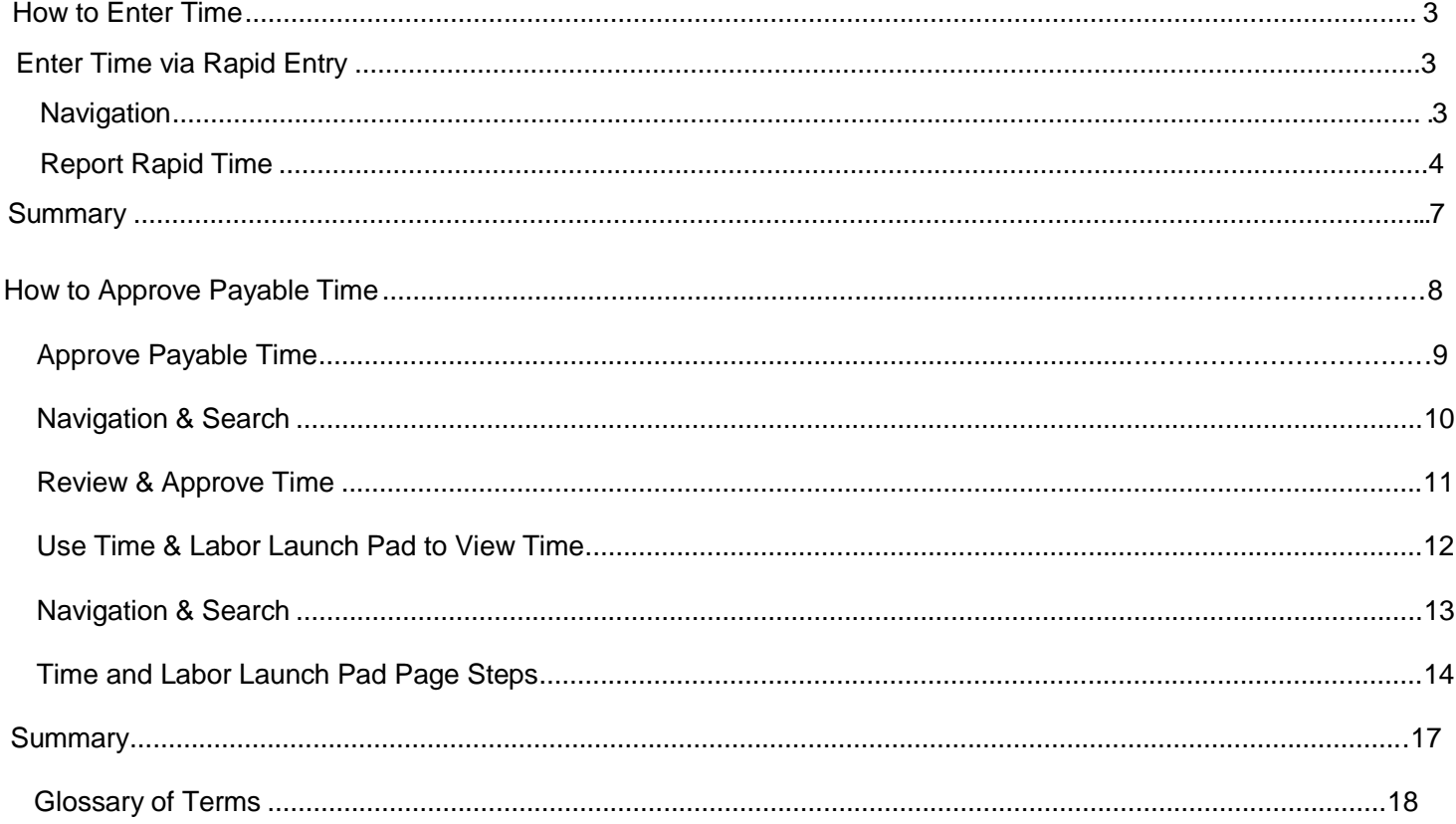

#### **Enter Time via Rapid Entry**

The Rapid Entry page allows you to quickly enter time for multiple employees. Validation occurs only after the data has been saved and submitted, making the entry process fast.

#### **Navigation**

- 1. Select: **Time and Labor** > **Report Time** > **Rapid Time**.
- 2. The Rapid Entry Search page displays.
- 3. Click the **Add a New Session** tab.

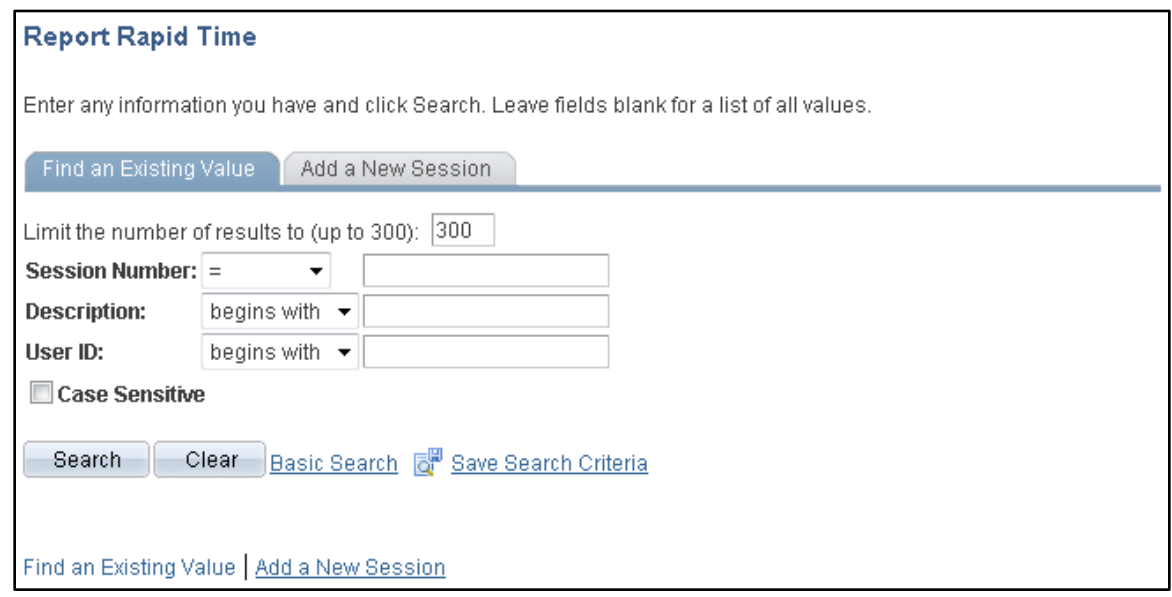

#### **Report Rapid Time**

The Rapid Time Reporting page displays. Use this page to enter hourly time and submit for validation. You can insert rows to add employees and multiple rows for the same employee.

The session number defaults to 9999999999. Upon saving, a new session number is automatically assigned.

- 1. Enter a Description of up to 30 characters to identify the session. Example: Payroll 02/06.
- 2. Use the dropdown menu to select **Elapsed** for the Template Type.
- 3. Enter **SAC\_RAPID** in the Rapid Time Template field (CSUS\_RAPID for R08 only).
- 4. Accept the default of **Replace** in the **Add/Replace** field.
- 5. Begin entering time for individual employees in the Rapid Detail Information section. Enter the employee's **EmplID** and **Empl Rcd Nbr**.

If you do not know these values, use the magnifying glass next to each field to look them up.

- 6. Enter the last day of the pay period in which the hours were worked.
- 7. Enter the **TRC** (Time Reporting Code) and **Quantity** of hours for the pay period.

Note: If the TRC value is left blank it will default to "REG".

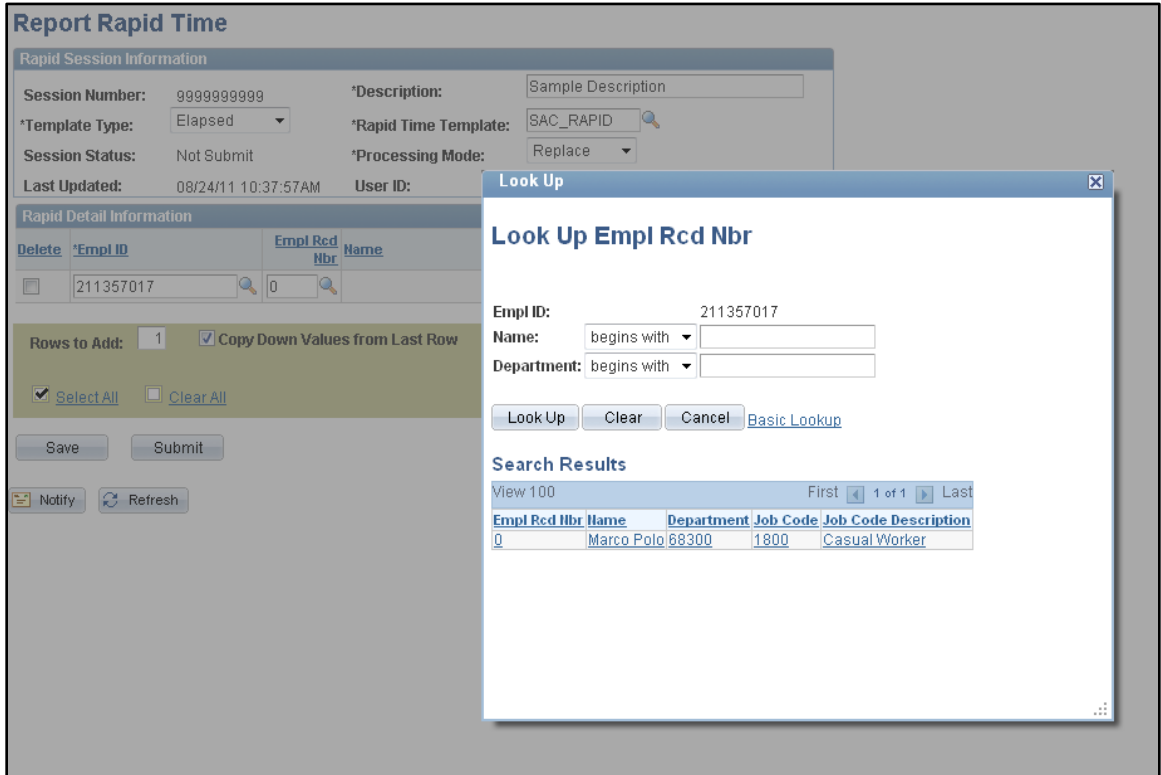

- 8. Continue to enter time by adding more rows. If you wish to enter more rows for the same employee, leave the box checked to **Copy Down Values from Last Row**. If you are adding rows for different employees, be sure to uncheck this box.
- 9. Click the **Add Row(s)** button to insert another row.

Note: The Rows to Add box defaults to a value of 1. You can change this number and then click the Add Row(s) button to insert multiple rows at once. Please limit your session to a total of 30 time entries.

- 10. If you wish to delete some of your data, select the **Delete** checkbox next to appropriate rows and click the **Delete Selected Row(s)** button.
- 11. Once you have finished entering time, click the **Submit** button to save the session and submit it for validation at the same time. Otherwise, you can click the **Save** button so that you can return to the data and update it later.

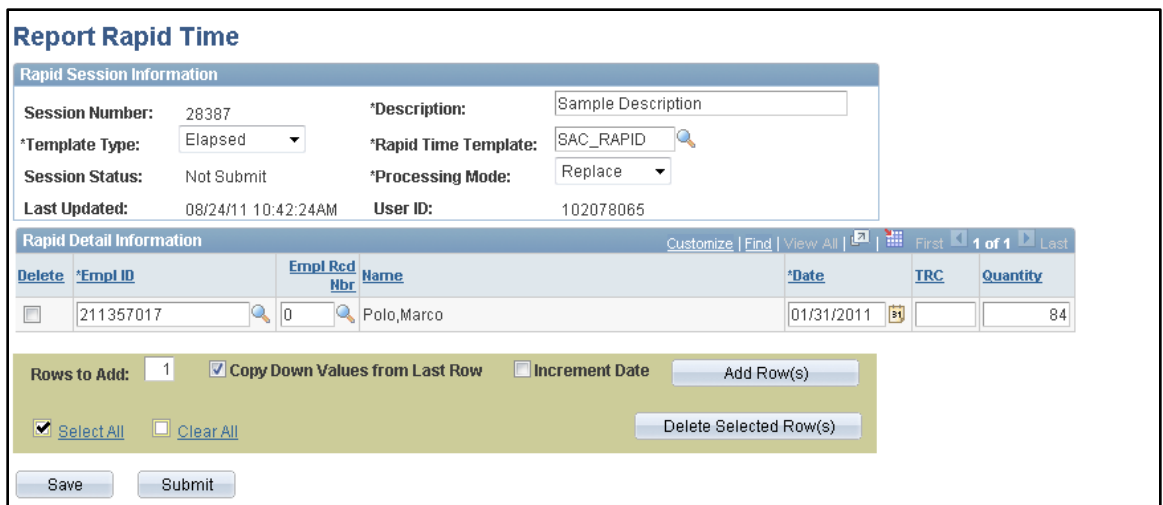

- 12. After submitting the time, a message displays giving you the session number. Click the **OK** button.
- 13. A message displays telling you the session has been submitted to Reported Time and giving you the process name. Click the **OK** button.

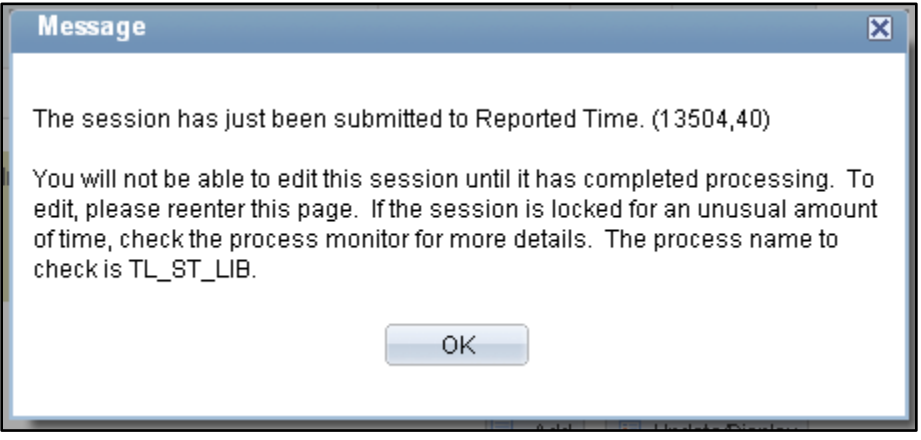

14. After submitting your session, click the **Process Monitor** link (Figure 3).

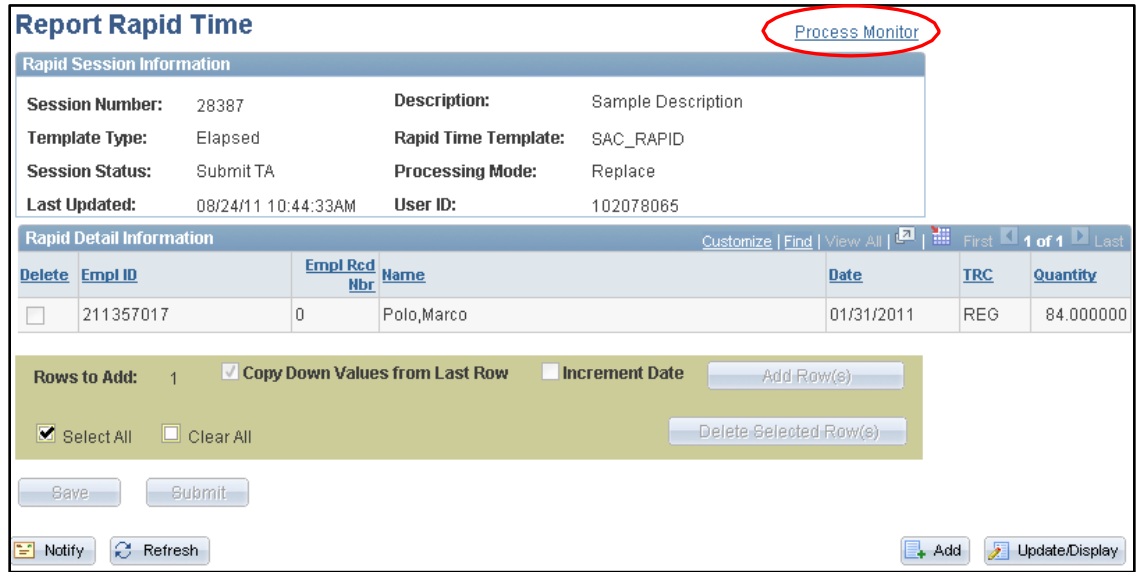

15. After clicking on the **Process Monitor** link, click the **Refresh** button.

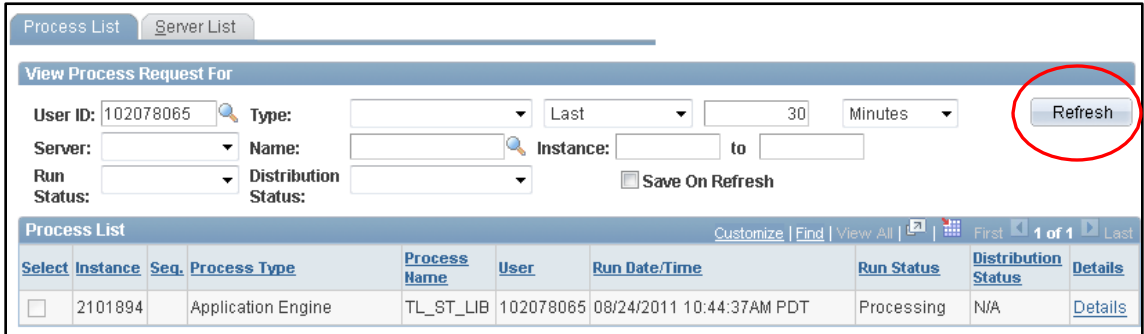

16. Verify that the session you submitted has finished with a run status of "Success". If there is a message of "No Success", call the Payroll Office for assistance. Do not resubmit the batch.

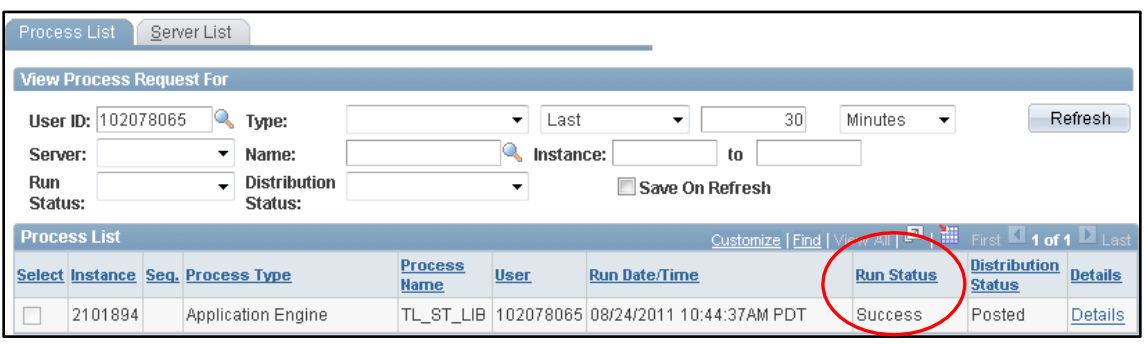

#### **Summary**

This document has outlined the process for using Rapid entry in HR 9.0. This process includes:

- Rapid Entry Navigation
- Report Rapid Time Page Steps

Once time has been submitted and a Run Status of "Successful" has been returned, time will then need to be "approved" by the Timekeeper or the Master Timekeeper.

# **How to Approve Payable Time And use Launch Pad HR 9.**

Once time has been reported for employees, the Approve Payable Time process should be completed. If you are unable to locate time for approval, you may need to use the Time and Labor Launch Pad to find the source of the problem. This document will demonstrate how to:

- Approve Payable Time
	- o Search for Payable Time
	- o Approve Payable Time
- View Time using Launch Pad
	- o Navigate to Time & Labor Launch Pad
	- o Search for Employees
	- o View Time Details

# **Approve Payable Time**

The first step in approving payable time by group or individual is navigating to the Approve Payable Time page and searching for payable time.

# **Navigation& Search**

- 1. Select: **Time and Labor** > **Approve Time** > **Payable Time**.
- 2. Use the **Approve Payable Time** page to search for employees who have time needing approval

(Figure 1). Enter your search criteria in the **Employee Selection Criteria** area.

Note: Use the Department field to search by DeptID or the EmplID field to search by individual.

3. Enter the **Start Date** and **End Date** for the time period you wish to search.

**Note:** We recommend choosing a single Start/End Date that corresponds to the end of the pay period in which the time was keyed. These dates are listed on the Payroll Calendar a[t](http://www.csus.edu/hr/payroll/) [http://www.csus.edu/hr/payroll/.](http://www.csus.edu/hr/payroll/)

4. Once the selection criteria and time range have been entered, click the **Get Employees** button to retrieve payable time needing approval.

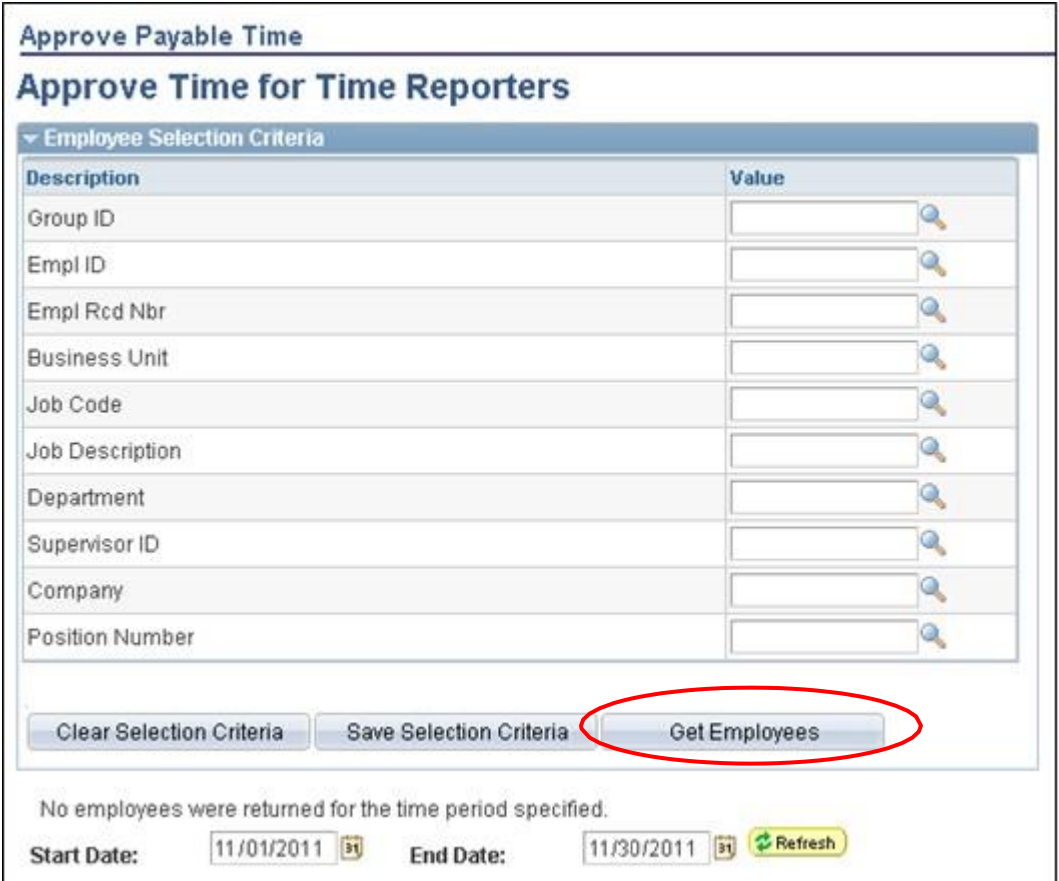

## **Review & Approve Time**

- 1. After searching for the desired group of employees, an **Approval Summary** will appear at the bottom of the screen (Figure 2).
- 2. The **Approval Summary** now displays the total payable time needing approval for each employee included in your search criteria.

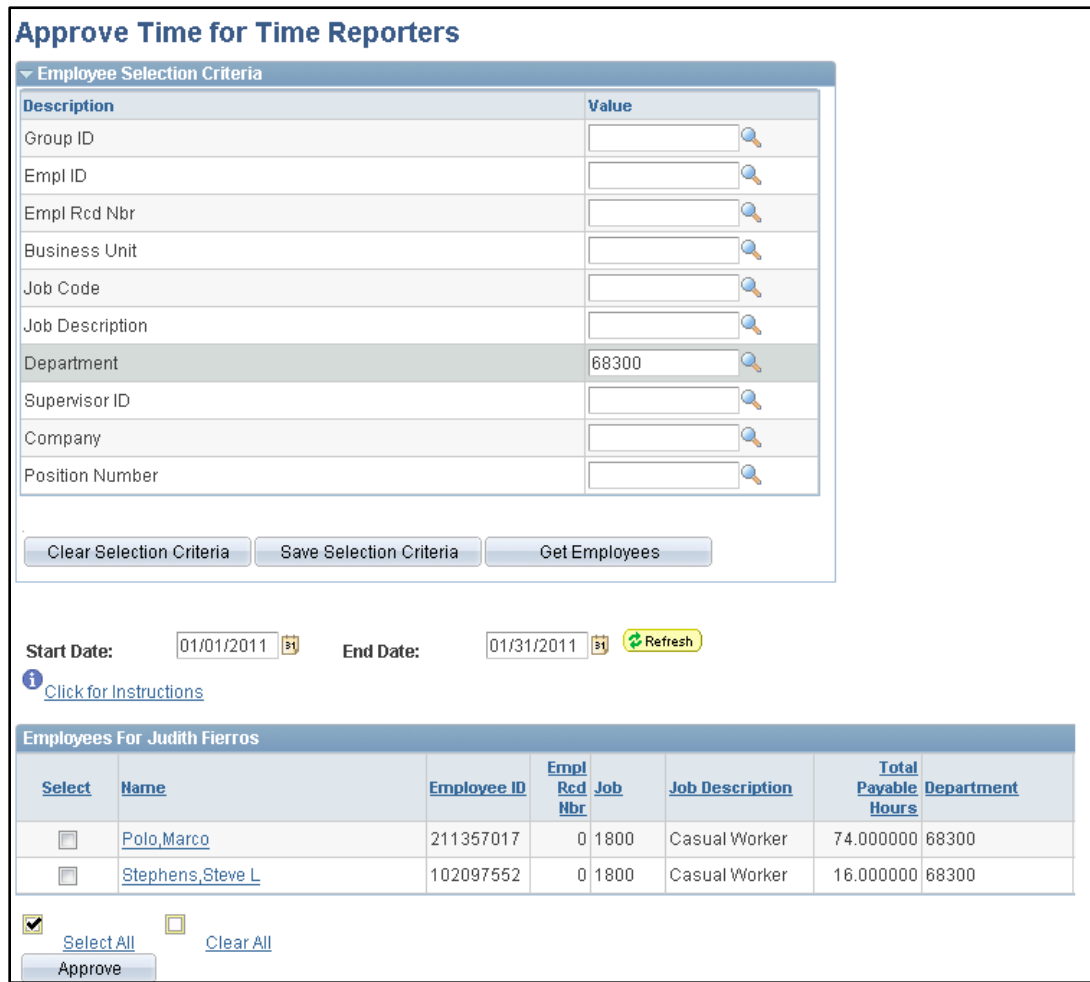

Verify the employee hours before completing the time approval. Click on an employee's name to view and

verify individual time entries.

3. After clicking on an employee name, use the **Approval Details** page to verify individual time entries

(Figure 3).

**Note:** If you decide that you would like to approve time entries after viewing the details, you can do so on the **Approval Details** page by clicking the select checkboxes and then the **Approve** button.

- 4. If any of the data is incorrect, return to the **Approval Summary** without approving the time for that individual. Contact the Payroll Office for assistance (278-6211).
- 5. Click the **Return to Approval Summary** link at the bottom of the screen to continue with time approval.

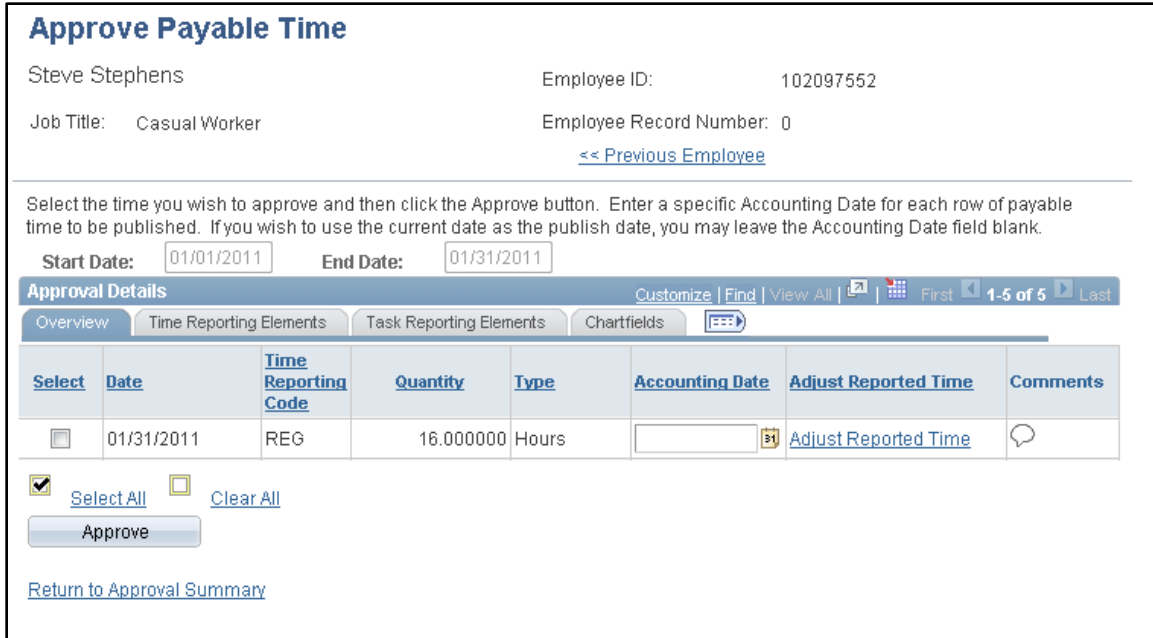

6. Select the rows you wish to approve. You can click on the select checkboxes for each row individually or use the **Select All** link if you wish to approve them all at once.

**Warning:** Approving all the entries at once often results in unwanted time approval. Make sure that you've reviewed the time entries before using this option.

7. Click the **Approve** button.

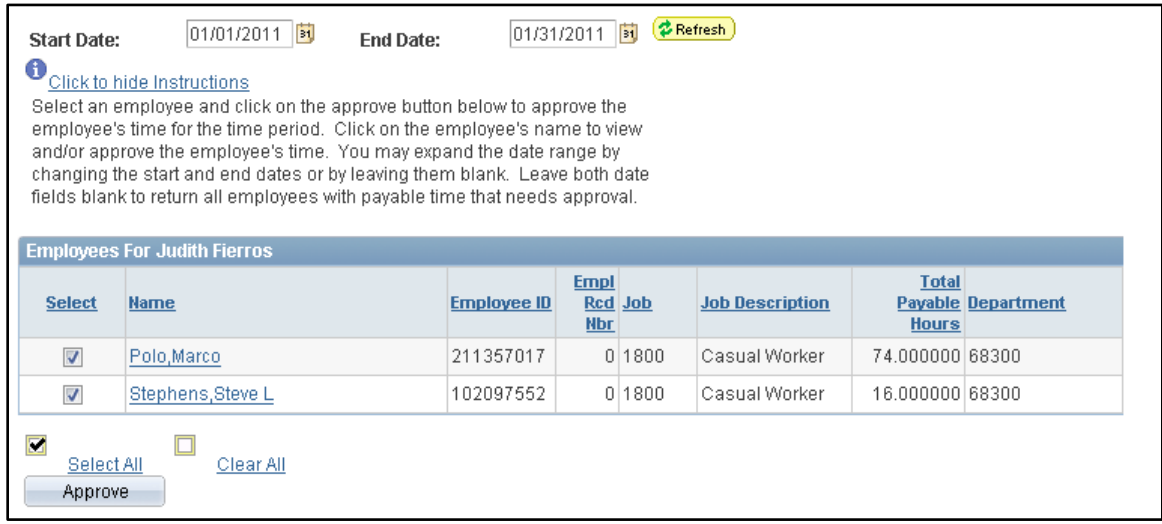

8. When the approval warning appears, click the **OK** button.

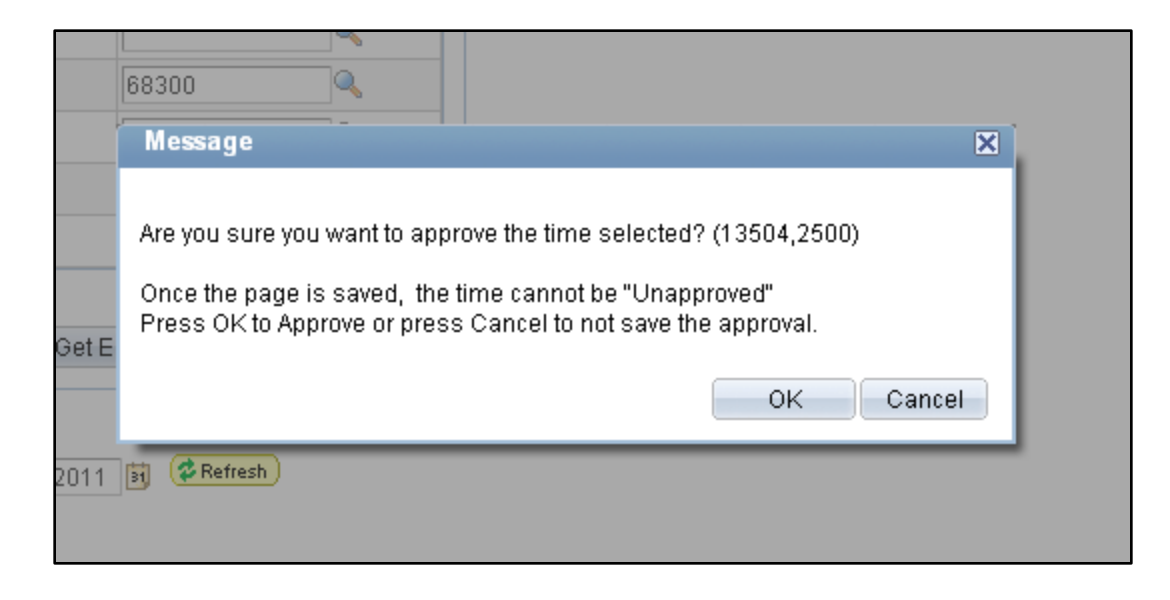

9. The Save Confirmation screen will appear. Click **OK** again to complete the approval process.

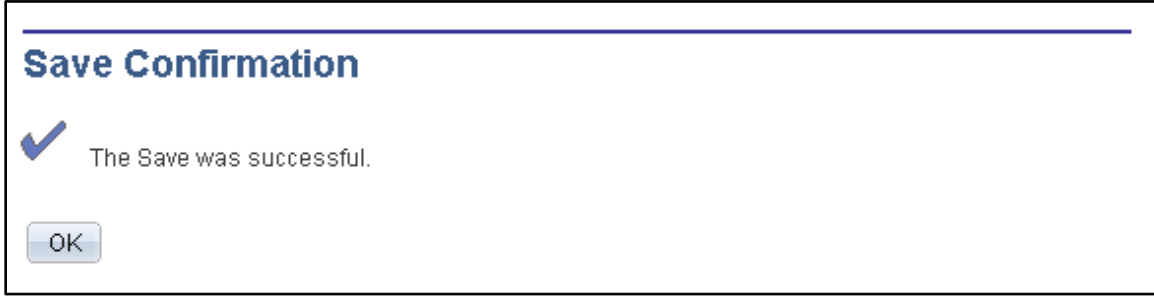

#### **Use Time & Labor Launch Pad to View Time**

The Time and Labor Launch Pad allows you to view payable time and exceptions for an employee in a calendar format. Codes are displayed on the calendar to indicate if the employee has payable time for a specific day. Other codes indicate if exceptions have been generated or if action is recommended.A key at the bottom of the page identifies the meaning of the codes.

## **Navigation& Search**

The first step in using the Launch Pad is navigating to the appropriate page.

- 1. Select: **Manager Self Service** > **Time Management** > **View Time** > **Time and Labor Launch Pad**.
- 2. Use the **Select Employee** page to search for employees. Enter your search criteria in the **Employee Selection Criteria** area.
- 3. Click the **Get Employees** button.

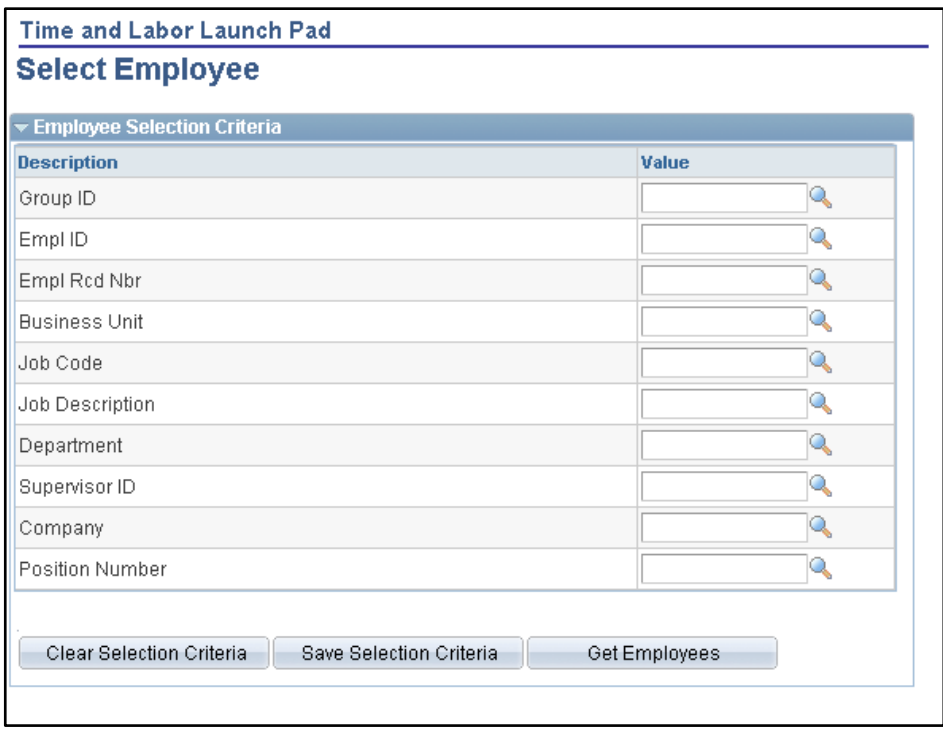

- 4. After searching for the desired employees, a list of results will appear at the bottom of the screen.
- 5. Select the employee for whom you want to view time by click on the employee's name.

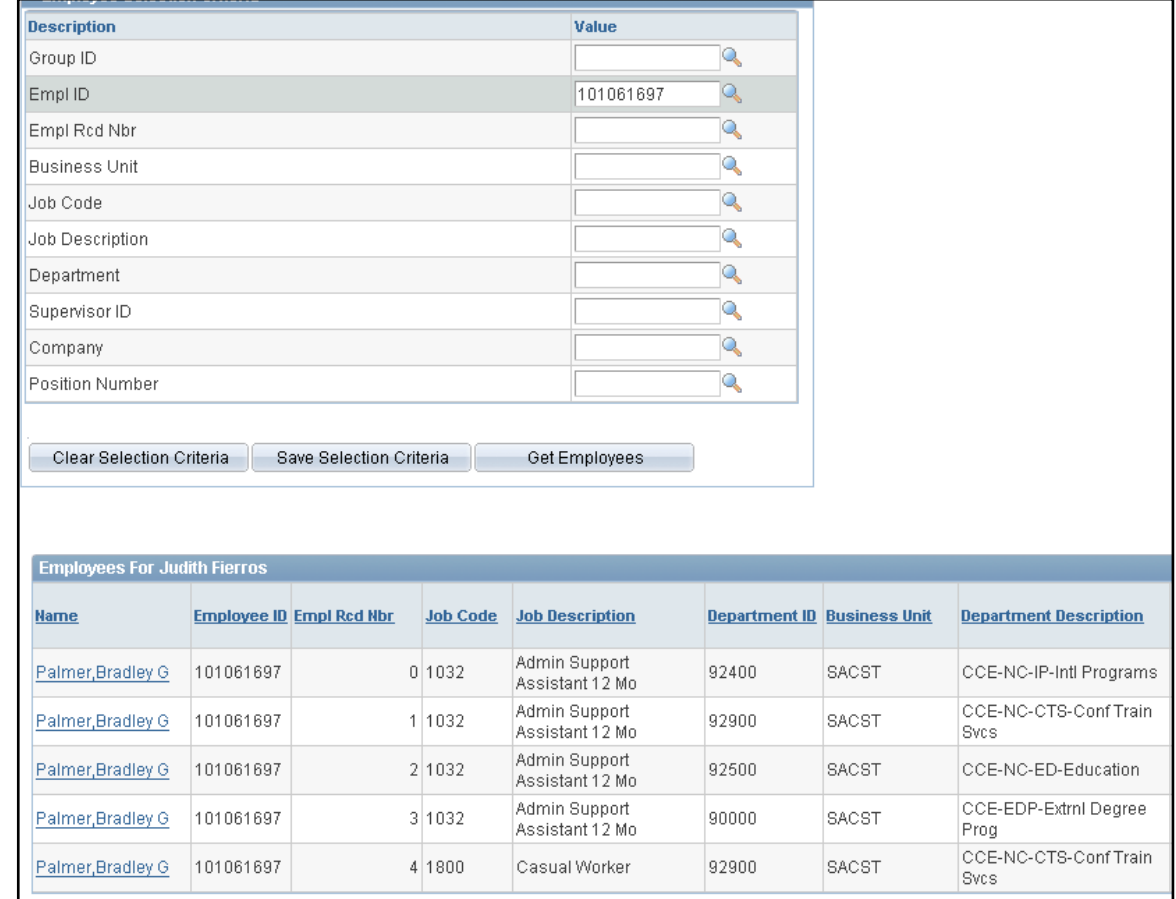

#### **Time and Labor Launch Pad Page Steps**

Use this page to view a month of time data and access other pages in Time and Labor.

You can use the legend at the bottom of the page for definitions of the symbols that appear on the calendar.

- 1. Select the month and year you wish to view.
- 2. Select the type of data you want to view.

Viewing Payable Hours and Number of Exceptions can be helpful in determining why payable time is not showing up for approval.

- 3. Click the **View** button.
- 4. The Launch Pad calendar displays (Figure 9).
- 5. Use the **Previous Month** and **Next Month** buttons to switch time periods.
- 6. You can navigate to other **Time and Labor** pages using the dropdown list and **Go** button at the bottom of the screen.

Any pages you navigate to will reflect the employee and date range you are viewing with the Launch Pad.

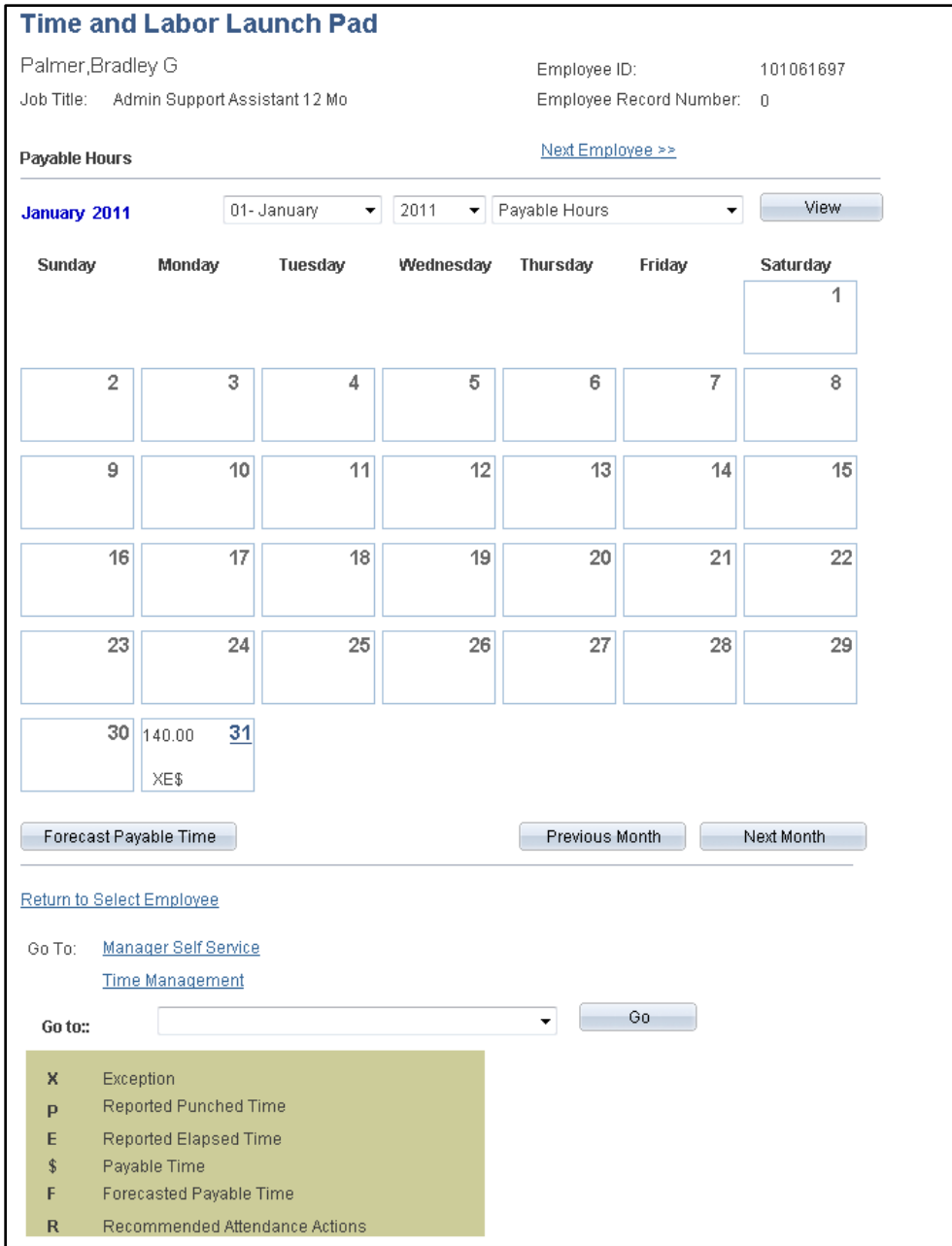

- 7. Click on the date numbers in the calendar to access additional information (only the numbers that are blue and underlined have data).
- 8. The **Details** page displays with further information about the time for that specific date.

Reported Elapsed Time - shows all time submitted via a rapid entry session.

Exceptions – shows errors for any time submitted along with the severity (high/medium/low) and the status of that error (i.e. resolved, allowed).

Payable Time – shows all submitted time and the status of that time (i.e. needs approval, approved

- goes to Payroll or sent to PIP).

9. Click the **Return** to **Select Employee** link to get back to the **Launch Pad** calendar.

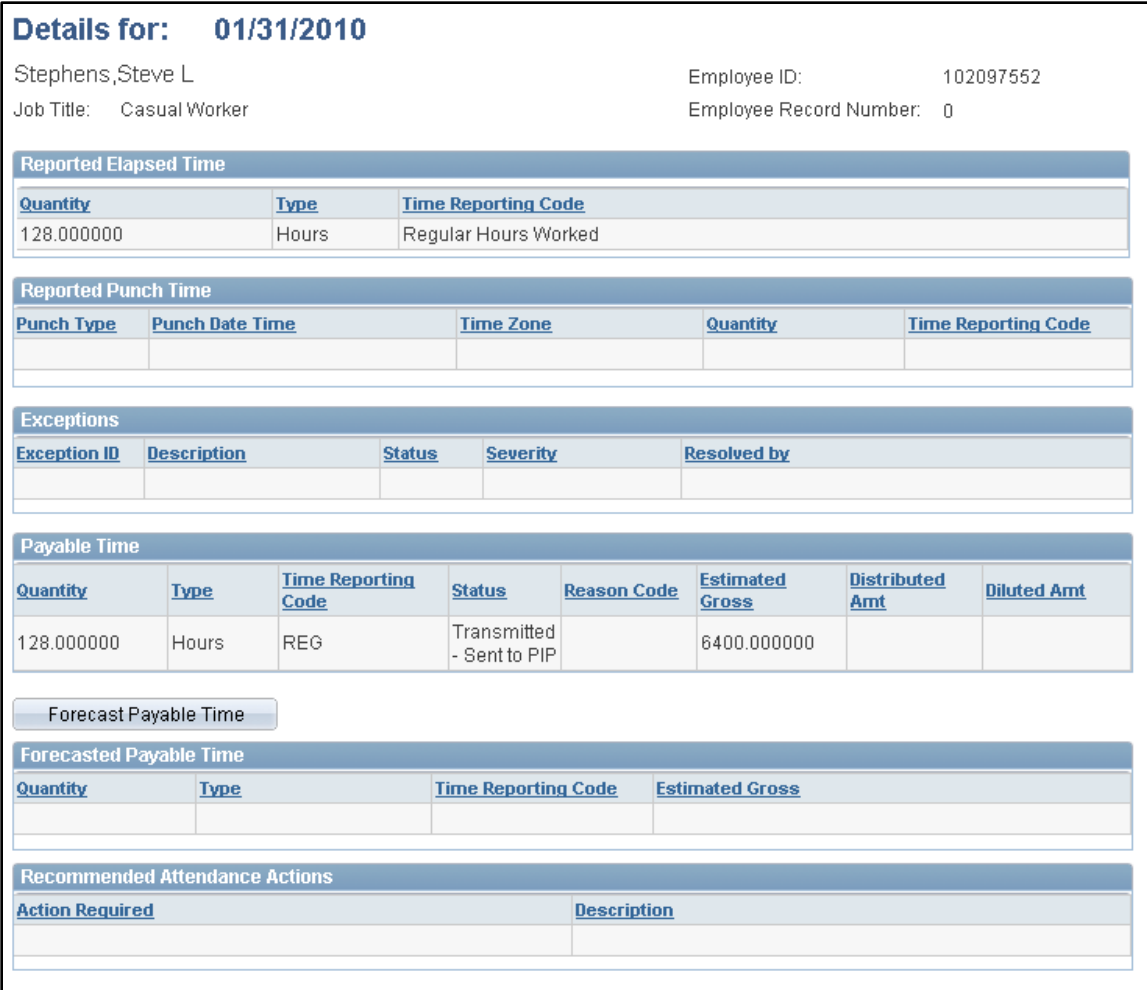

This document has introduced you to the processes for Approving Payable Time and viewing time using Time and Labor Launch Pad. These processes include:

- Approving Payable Time
	- o Searching for Payable Time
	- o Approving Payable Time
- View Time using Launch Pad
	- o Navigate to Time & Labor Launch Pad
	- o Search for Employees
	- o View Time Details

# **Glossary of Terms**

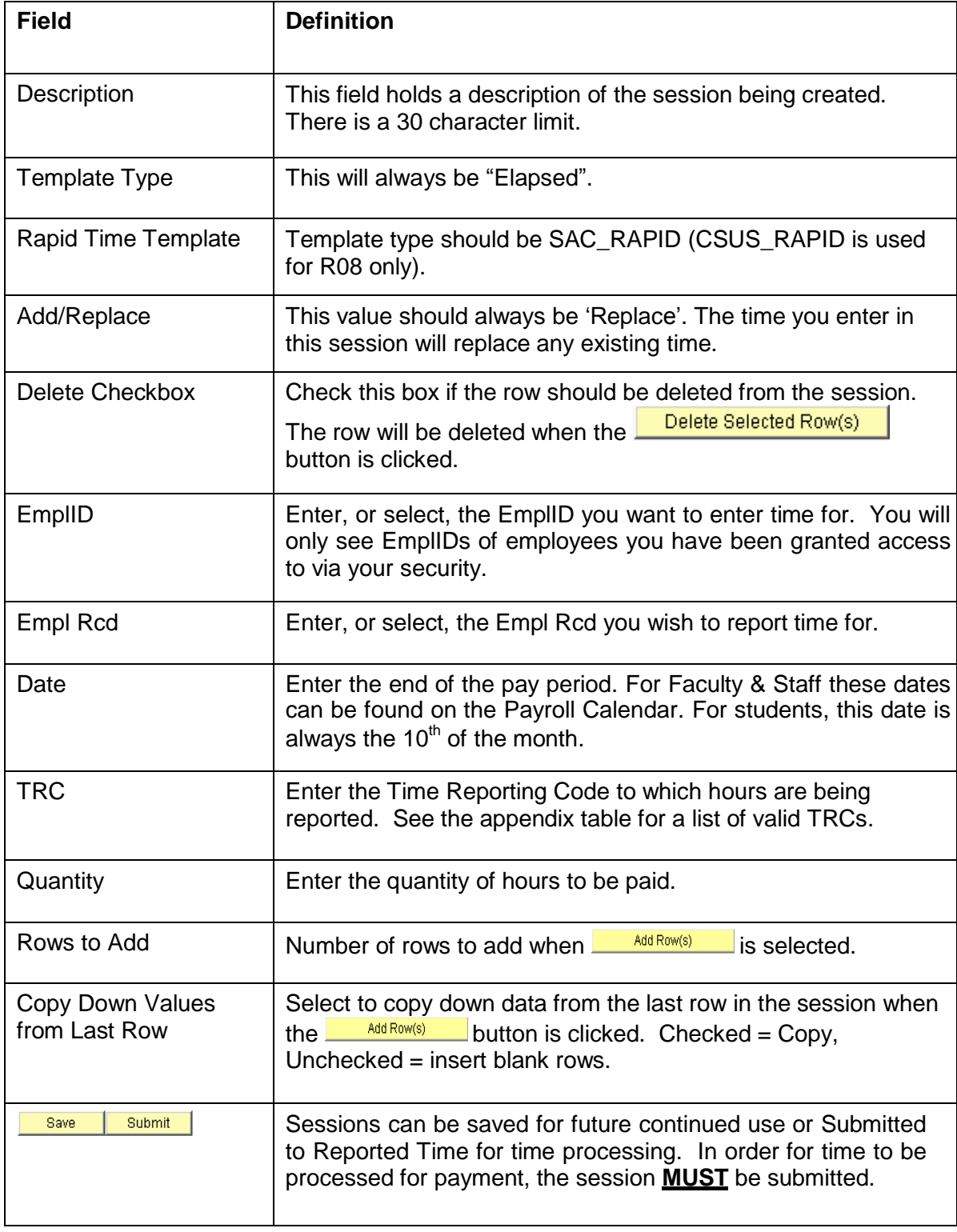

# **Glossary of Terms**

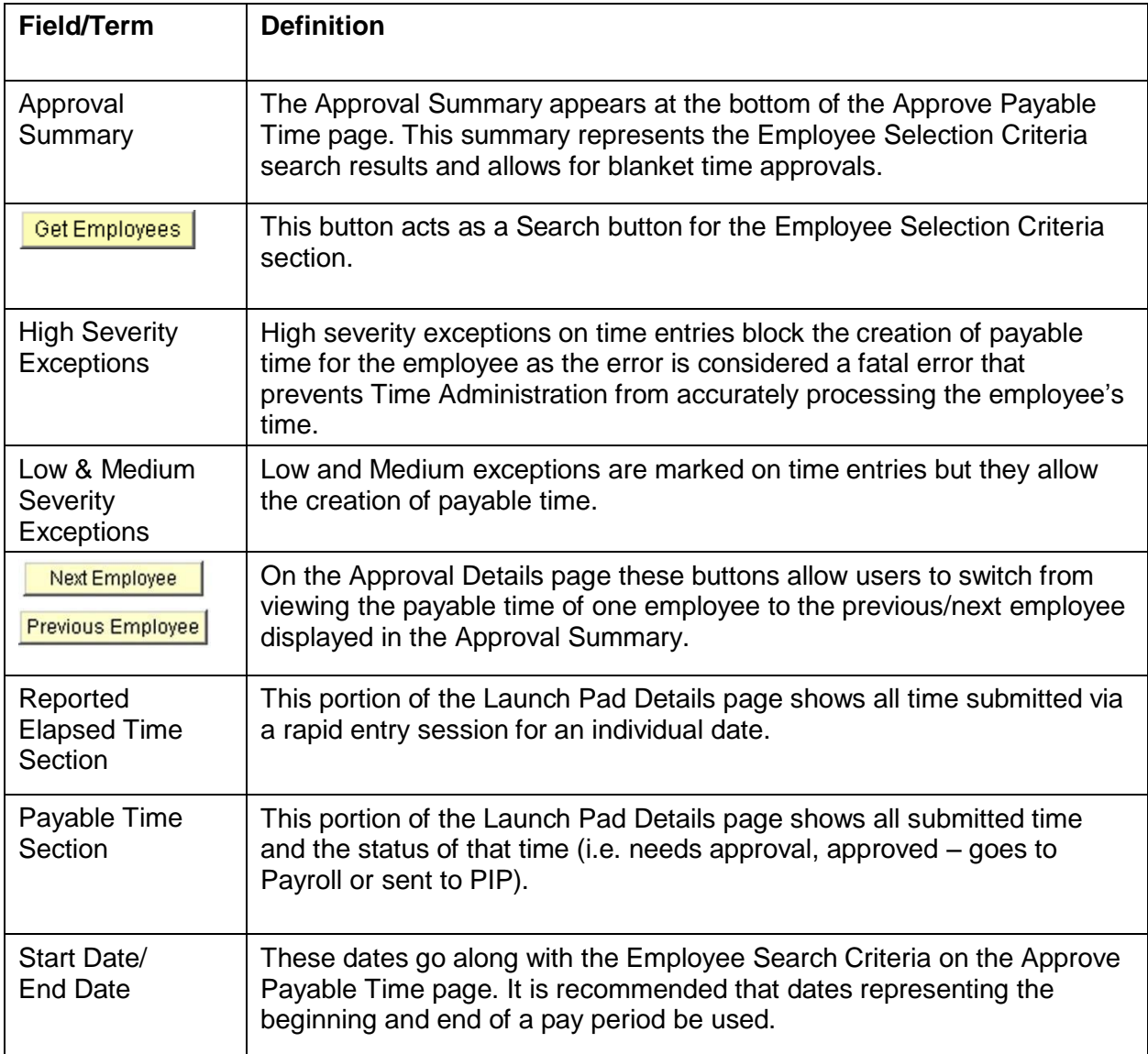